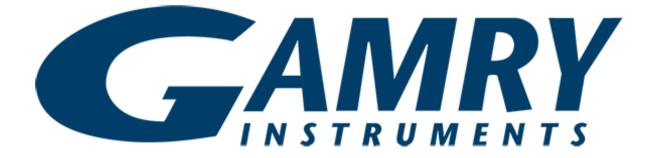

# Interface 5000 QUICK-START GUIDE

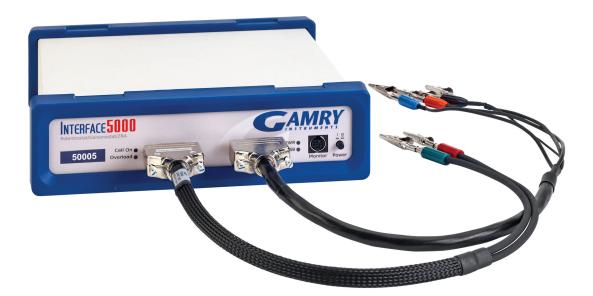

# Guide #2 USB Potentiostat Calibration

When possible, connect the **Chassis Ground** on the back of your potentiostat to a known, good earth ground.

Connect the cell cable to the 200  $\Omega$  Calibration Cell included with your instrument.

Place the dummy cell inside the Calibration Shield, close the lid, and connect the black floating-ground lead of your cell cable to the Shield's grounding post.

Open Gamry Framework<sup>™</sup>. Select Experiment > Utilities > Calibrate Instrument

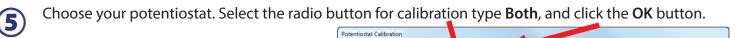

Default

Pstat

A Utilitie

B CPT110 - Critical Pitting Temperature

D MUX105 - Multiplexed DC Corrosion

E PHE200 - Physical Electrochemistry

Rest

---- CURRENT CALIBRATION STATUS ----

DC Calibration last performed on 3/15/2016 AC Calibration last performed on 1/12/2016

C DC105 - DC Corrosion

Save

Calibration Type:

| For newer Interface <sup>™</sup> | potentiostats, the AC |
|----------------------------------|-----------------------|
| radio button is inactiv          | ve.                   |

| After you  | i confirm sev  | veral instructional | messages, | the calibratio | n proceeds | automaticall | y, and you are |
|------------|----------------|---------------------|-----------|----------------|------------|--------------|----------------|
| notified i | f the calibrat | tion is successful. |           |                |            |              |                |

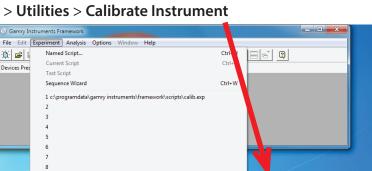

ncel

O DC

OK

Label: IFC5000-01546 Family: PC6 Cable Id: Shielded (60cm)

. Both

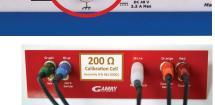

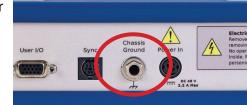

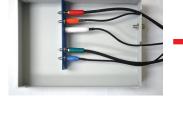

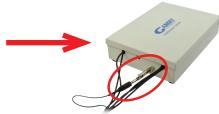

1 Calibrate Instrument

2 DC Low I Calibration

4 Open Circuit Potential

5 Set a Voltage

3 Aux Electrometer Calibration

C AC

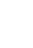

1

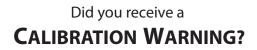

# **TROUBLESHOOTING A FAILED CALIBRATION**

Calibration is used to check the potentiostat's health, and to "zero" many of the measurement circuits to your laboratory environment. A warning does not necessarily indicate a critical failure, and Gamry can use calibration information to determine the source of the warning.

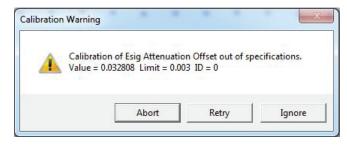

Double-check the following:

- Confirm all connections for the 200 Ω Calibration Cell.
- Floating-ground cable is connected to calibration shield.
- If possible, the **Chassis Ground** is attached to a known, good earth ground.

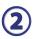

(3)

1

Click the **Retry** button, and the rest of the calibration restarts. Click the **Ignore** button for any other calibration warnings that may appear, and continue to Step 3.

After a failed calibration attempt:

- Find Calibration Results PC6-#####.txt in your My Gamry Data folder.\*
- E-mail the file, along with complete contact information, to techsupport@gamry.com

\* ##### is the serial number of your potentiostat.

# WHAT DOES GAMRY SOFTWARE DO?

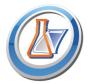

# **Gamry Framework**<sup>™</sup>

Potentiostat control for flexible data aquisition. Select from standardized experiments grouped by research type, or use the Sequence Wizard to build complex automated experiments.

Ouick and easy data analysis. Open data files

The default data-folder location for Gamry

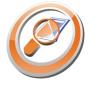

### with Echem Analyst for specialized analysis algorithms and high-quality plots. Customize, overlay, and scale plots, or export data.

**Echem Analyst**<sup>™</sup>

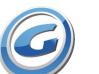

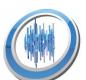

### Framework, with a shortcut on your desktop after installation. Change the folder location within Gamry Framework via **Options > Path**.

My Gamry Data<sup>™</sup>

# Virtual Front Panel<sup>™</sup>

Software-based front panel for guick access to Gamry potentiostats' functions, like a front panel of an early analog potentiostat; and to perform simple electrochemical experiments.

## **Electrochemical Signal Analyzer**<sup>™</sup>

Designed specifically for the acquisition and analysis of time-dependent electrochemical noise signals.

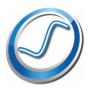

## **Resonator**<sup>™</sup>

Data-acquisition and -control software for the Gamry eQCM<sup>™</sup>. Contains a full suite of physical electrochemistry techniques.

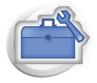

# **Electrochemistry Toolkit**<sup>™</sup>

A sophisticated package for complete access to the capabilities of Gamry potentiostats in the software environment of your choice.

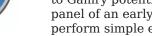